# Introducir los datos en Ucinet

Juan A. Rubio Mondéjar (Universidad de Granada)

Análisis de Redes Sociales (ARS) y su aplicación a la investigación en Historia Económica y Empresarial

Existen diversas maneras de introducir los datos en Ucinet:

1) La más sencilla es copiar directamente los datos en una matriz, pulsando el icono Matrix Editor. Establecemos el número de filas y columnas, las nombramos, e introducimos los datos.

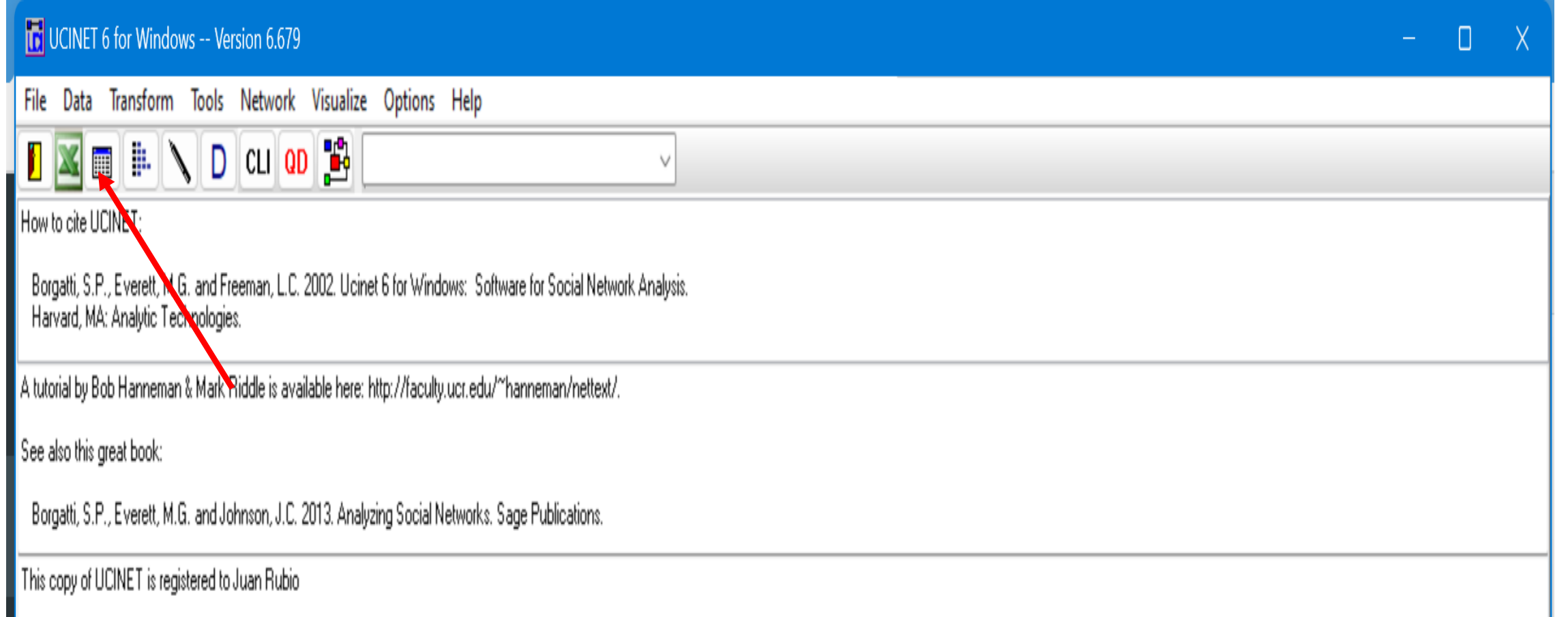

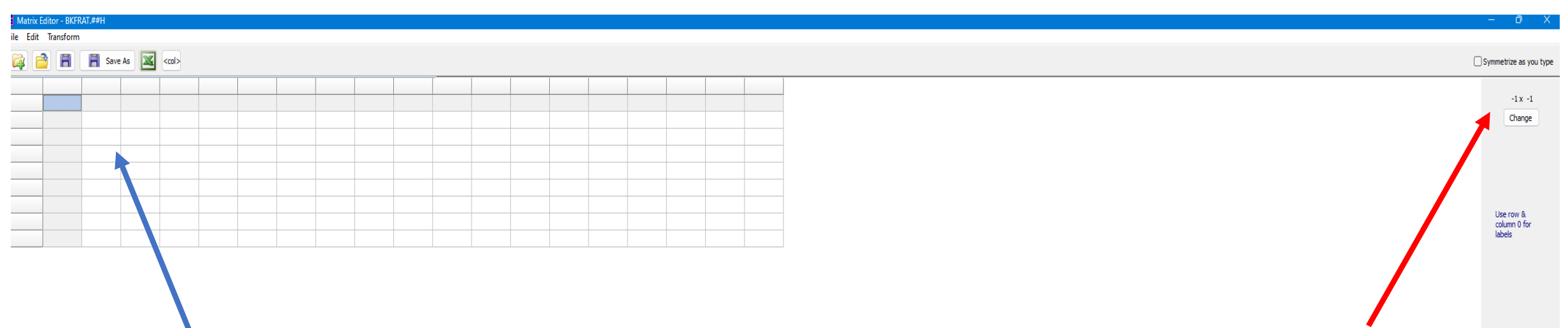

2) Podemos utilizar el editor de matrices para pegar directamente las matrices construidas previamente en una hoja de Excel.

(es igual que la anterior, pero copiamos y pegamos)

### 3) Utilizar el editor de matrices (DL)

Copiamos en DL Editor nuestras columnas con datos, y seleccionamos el formato en el que queremos que se guarde la matriz. Esta selección es importante, porque debe ajustarse al tipo de datos que tenemos.

Es la manera más común de construir matrices, sobre todo cuando se trata de redes de gran tamaño.

Algunos ejemplos:

a) Introducimos dos columnas en los que hay actores del mismo tipo. Podrían ser dos personas que trabajan en la misma empresa, por ejemplo.

Tendríamos dos columnas así:

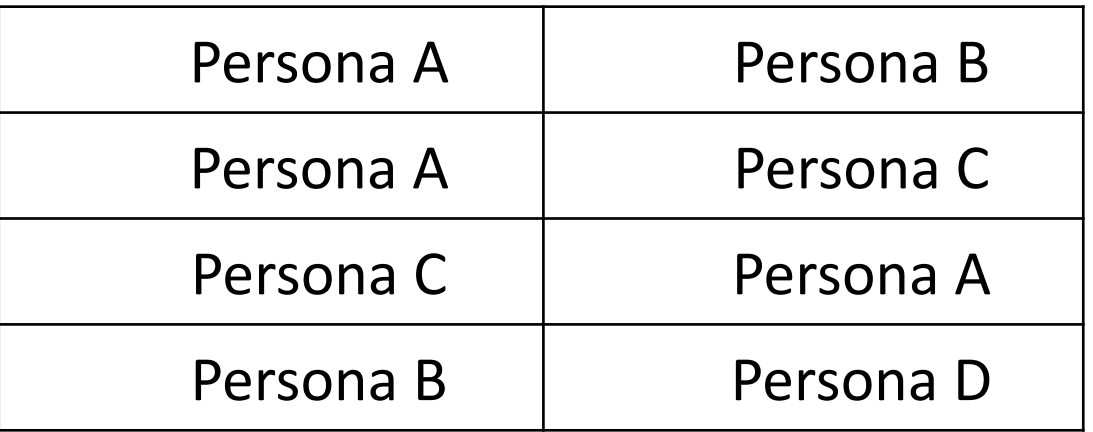

#### **ID** UCINET 6 for Windows -- Version 6.679

File Data Transform Tools Network Visualize Options Help

**E E E E E E E E CLI QD E E Recent Commands:** How to cite UCINET:

Borgatti, S.P., Everett, <mark>N.</mark>G. and Freeman, L.C. 2002. Ucinet 6 for Windows: Software for Social Network Analysis.<br>Harvard, MA: Analytic Te<mark>ll</mark> Inologies.

 $\vee$ 

A tutorial by Bob Hanneman & Mark Riddle is available here: http://faculty.ucr.edu/~hanneman/nettext/.

See also this great book:

Borgatti, S.P., Everett, M.G. and <mark>J</mark>ohnson, J.C. 2013. Analyzing Social Networks. Sage Publications.

This copy of UCINET is registered to Juan Rubio

got row labels

got col labels

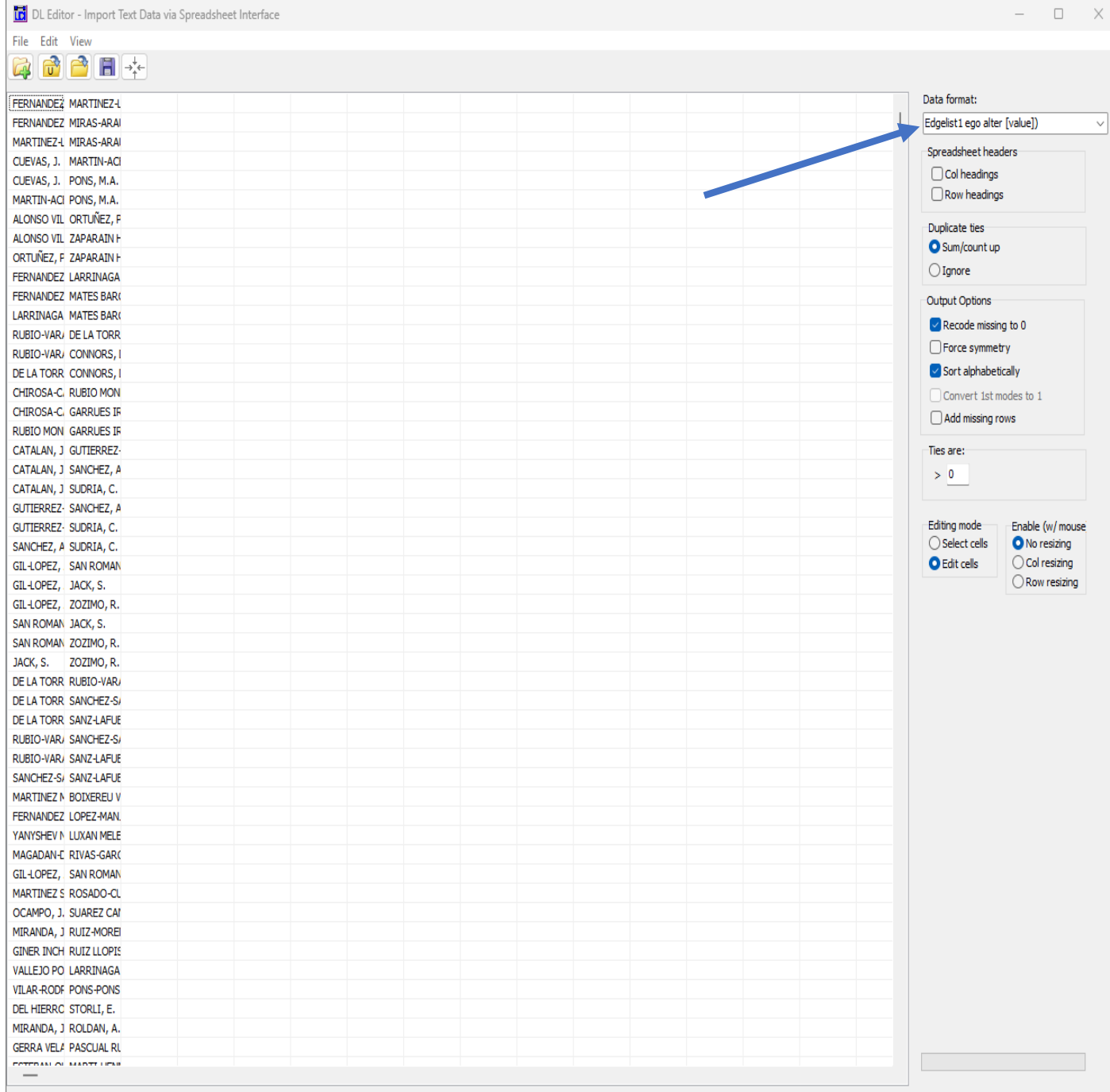

Guardaríamos los datos como Edgelist1 ego alter [value]. Como puede ser que no hayamos ordenado previamente la primera columna por orden alfabético, vemos que en la fila 3 la Persona C se relaciona con la Persona A.

Entonces, si estamos analizando una relación no dirigida, tendríamos que simetrizar la matriz posteriormente, para que los valores sean similares a ambos lados de la diagonal de la matriz.

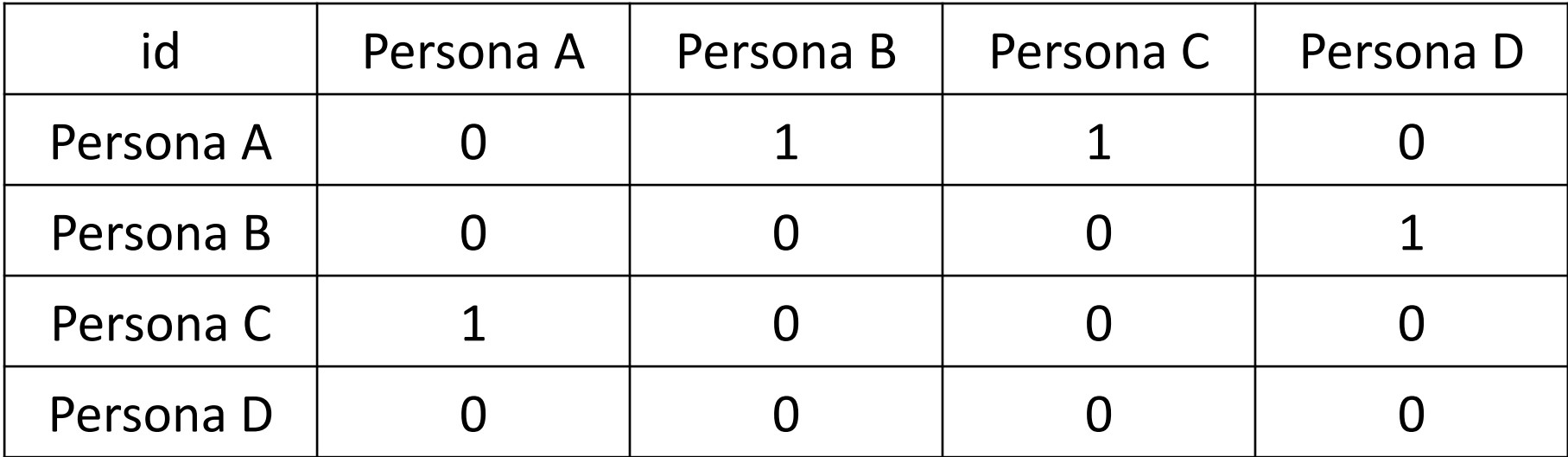

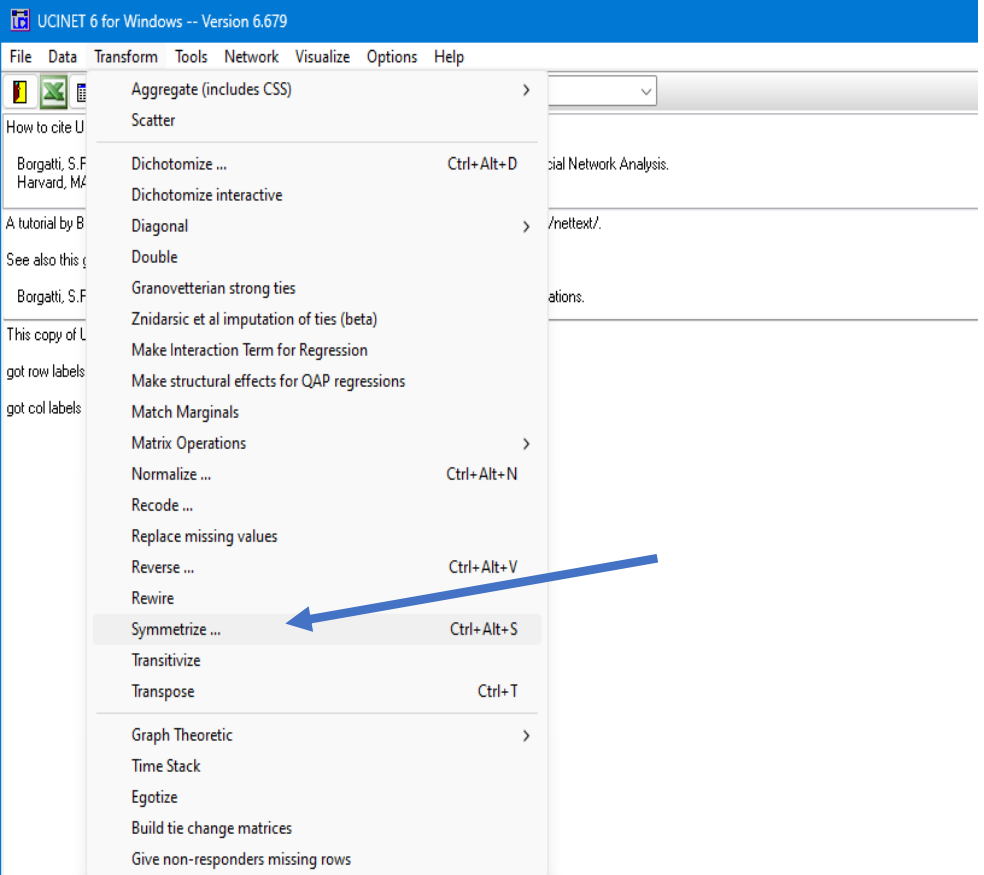

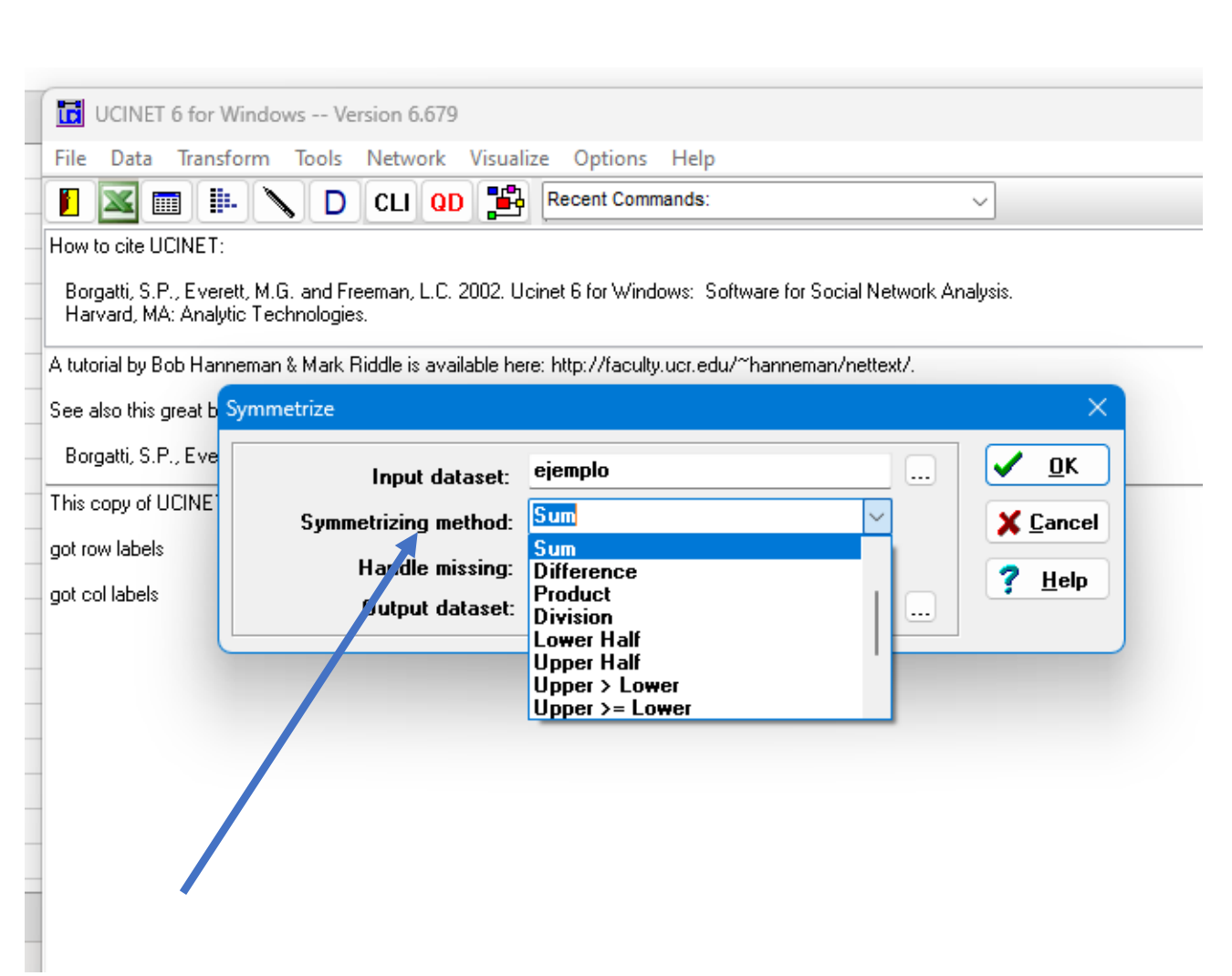

Al simetrizar, Ucinet nos va a preguntar qué método queremos seguir. Se abre un desplegable en el que tenemos que seleccionar cómo queremos los datos. En nuestro ejemplo, depende del tipo de investigación que estemos realizando: si nos importa la existencia de relación entre dos actores, con independencia de su intensidad, seleccionaríamos Minimun (esto significa que si la Persona A y la Persona C se relacionan una vez, y la Persona C y la Persona A se relacionan una vez, obtendríamos una matriz simétrica en la que el valor de la relación a ambos lados de la diagonal sería 1).

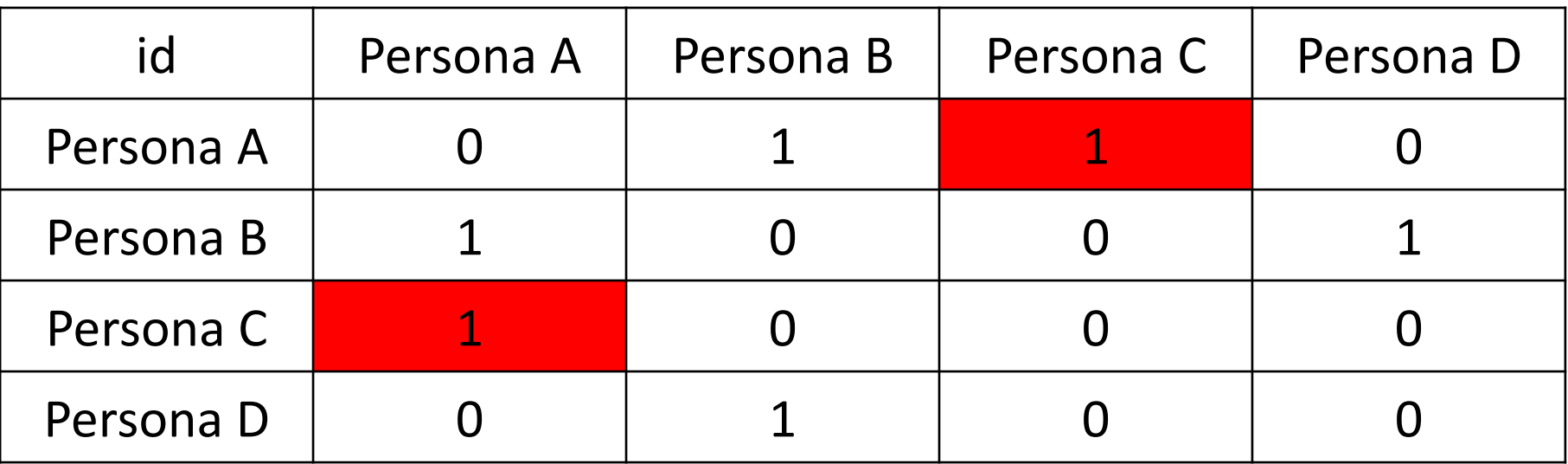

En cambio, si quisiéramos considerar las relaciones valuadas, con número para medir la intensidad, escogeríamos la opción Sum (si la Persona A se relaciona con la Persona C, y la Persona C se relaciona con la Persona A, se sumarían las dos relaciones entre los dos mismos actores y a ambos lados de la diagonal el valor de la relación sería 2).

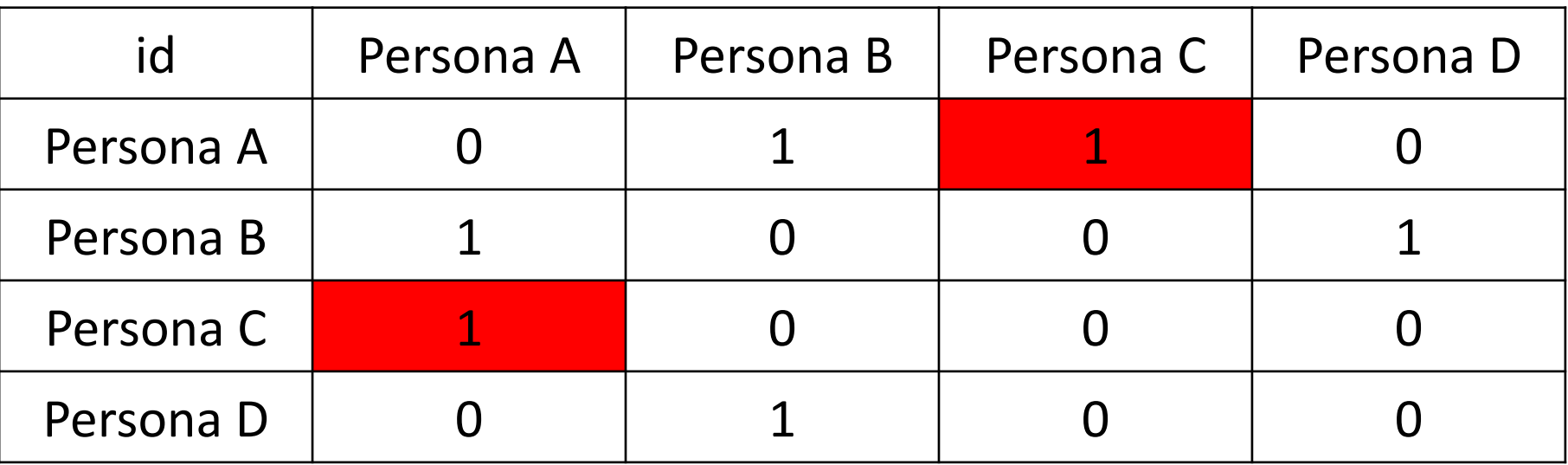

La elección de un método de simetrizar u otro depende de qué estemos estudiando.

Si introducimos los datos en DL Editor de esta manera (la relación es similar a la del ejemplo anterior, pero ahora las relaciones están valoradas en la tercera columna), procedemos del mismo modo y seleccionamos guardar los datos como Edgelist1 ego alter [Value].

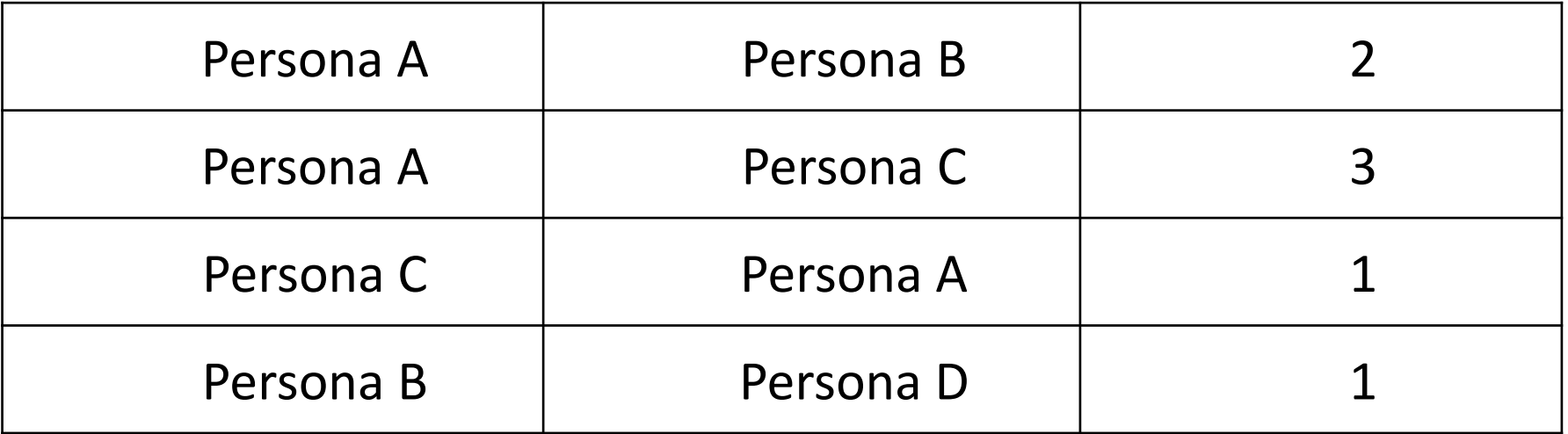

### La matriz resultante sería esta:

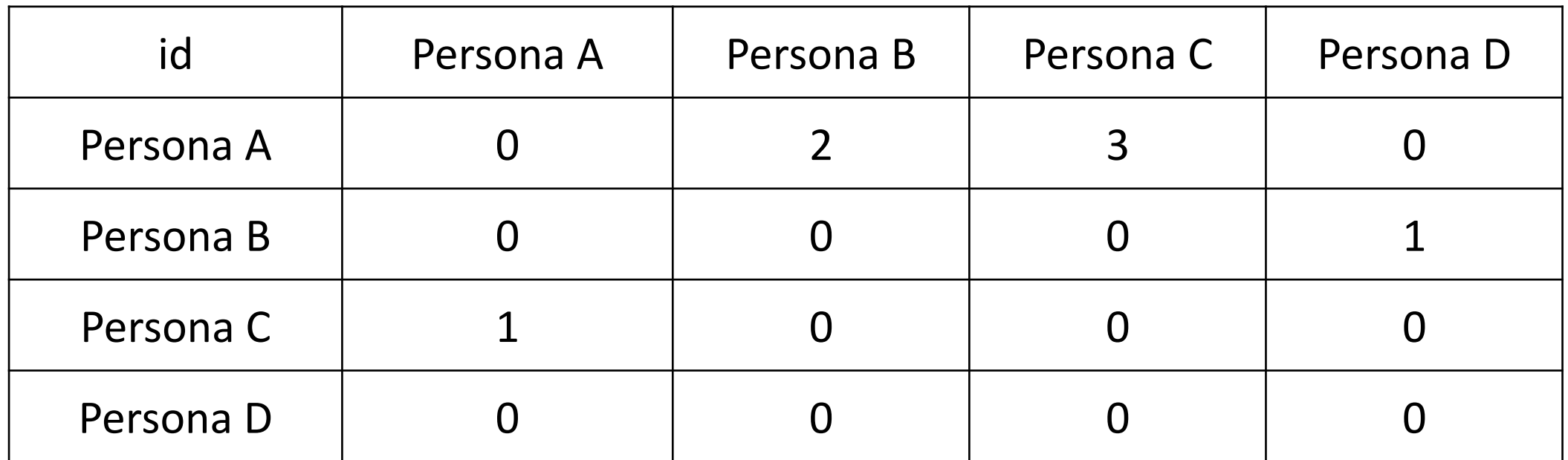

Si estamos trabajando con datos de entrada y salida (relaciones dirigidas) no tendríamos que hacer nada. Ejemplo: la Persona A ha hecho 3 regalos a la persona C, pero la Persona C solo ha hecho 1 regalo a la persona A.

Pero si estamos investigando relaciones no dirigidas (ejemplo: las veces que comparten eventos las personas de la matriz), tendríamos que simetrizar para que a ambos lados de la diagonal aparezcan los mismos valores. Si la Persona A ha estado en 3 eventos con la Persona C, y la Persona C ha estado en 1 evento con la persona A, tendríamos que simetrizar los datos. Habría que elegir el tipo de método para hacerlo. Si seleccionamos Minimun, a ambos lados de la diagonal aparecerá 1; si seleccionamos Maximum, aparecerá 3; si seleccionamos Sum, el valor será 4  $(3+1).$ 

b) Tenemos los datos preparados como dos columnas: en una aparecen las personas, y en otra las organizaciones para las que trabajan (o los eventos a los que asisten).

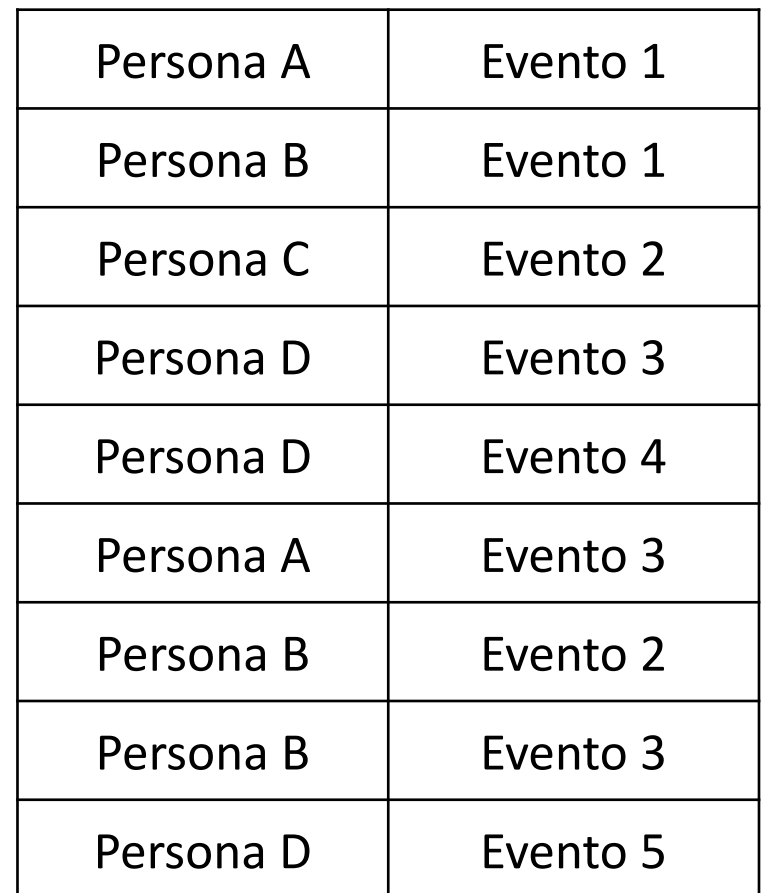

Mientras que en el caso a estábamos viendo una red de modo 1 (todos los actores son del mismo tipo), aquí tenemos una red de modo 2 (hay personas, y eventos). Introducimos los datos en DL Editor y seleccionamos la opción Edgelist2 (person to event ties).

Obtendríamos esta matriz de afiliación:

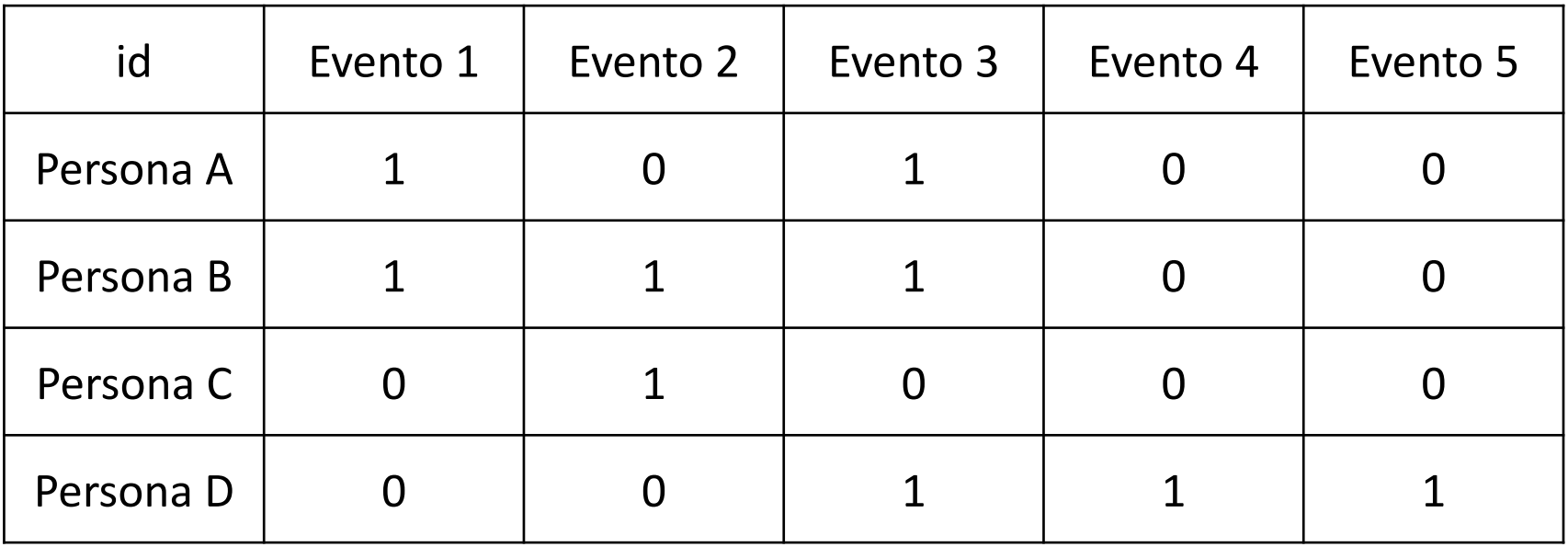

Si queremos estudiar las conexiones entre las personas (que están e las filas de la matriz) tendríamos que convertir la matriz de modo 2 en matriz de modo 1. Para ello pinchamos Data en la interfaz de Ucinet, y seleccionamos Affiliations (2 mode to 1-mode).

Ahora habría que escoger la manera de obtener la nueva matriz. Como queremos una matriz en la que las Personas se relacionen entre sí, marcamos Rows (filas). Si quisiéramos estudiar las relaciones entre los eventos, seleccionaríamos Columns (Columnas).

Tendríamos que seleccionar el método para obtener la matriz en la forma que la queremos (podemos seleccionar sum of cross-mínimum) y obtendríamos esta matriz:

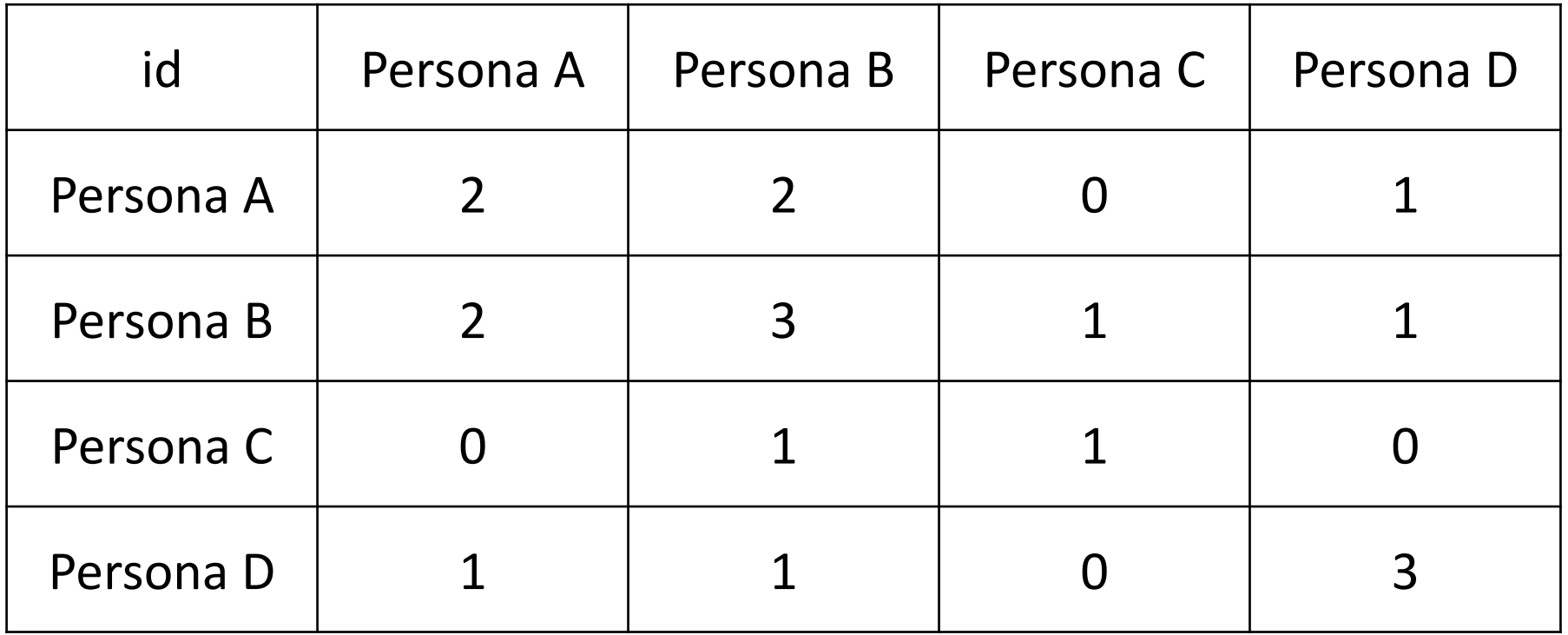

#### UCINET 6 for Windows -- Version 6.679

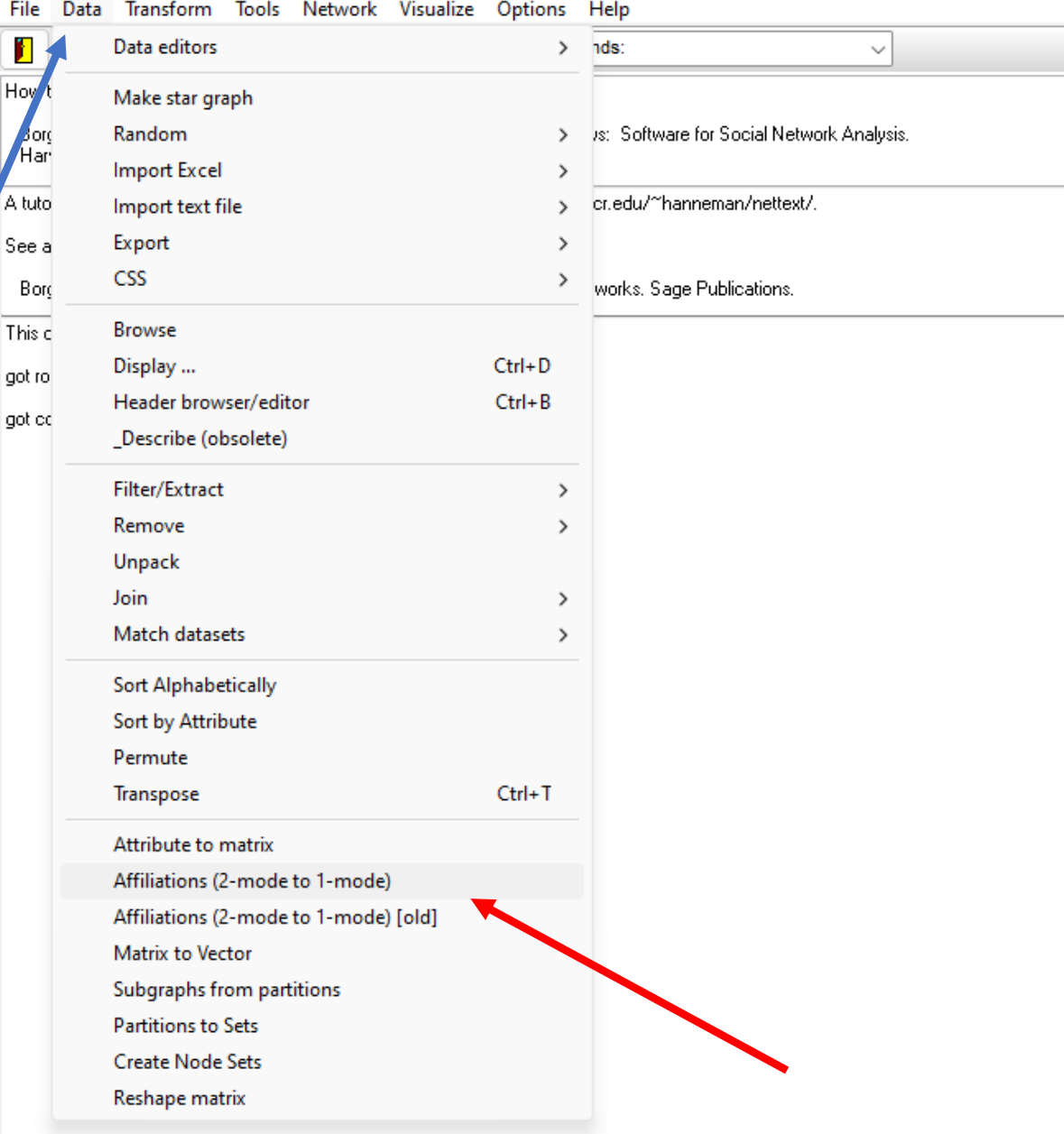

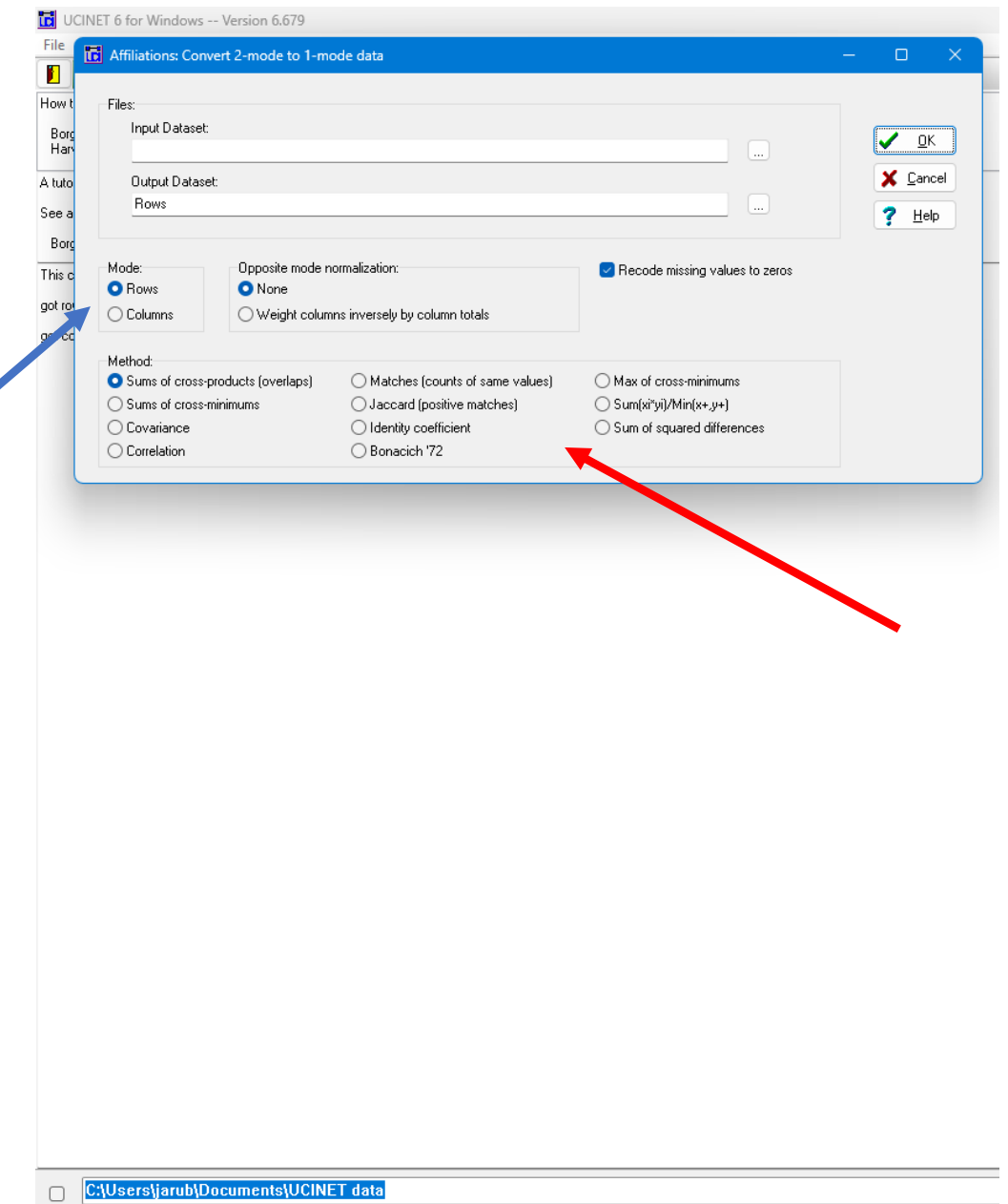

#### UCINET 6 for Windows -- Version 6.679

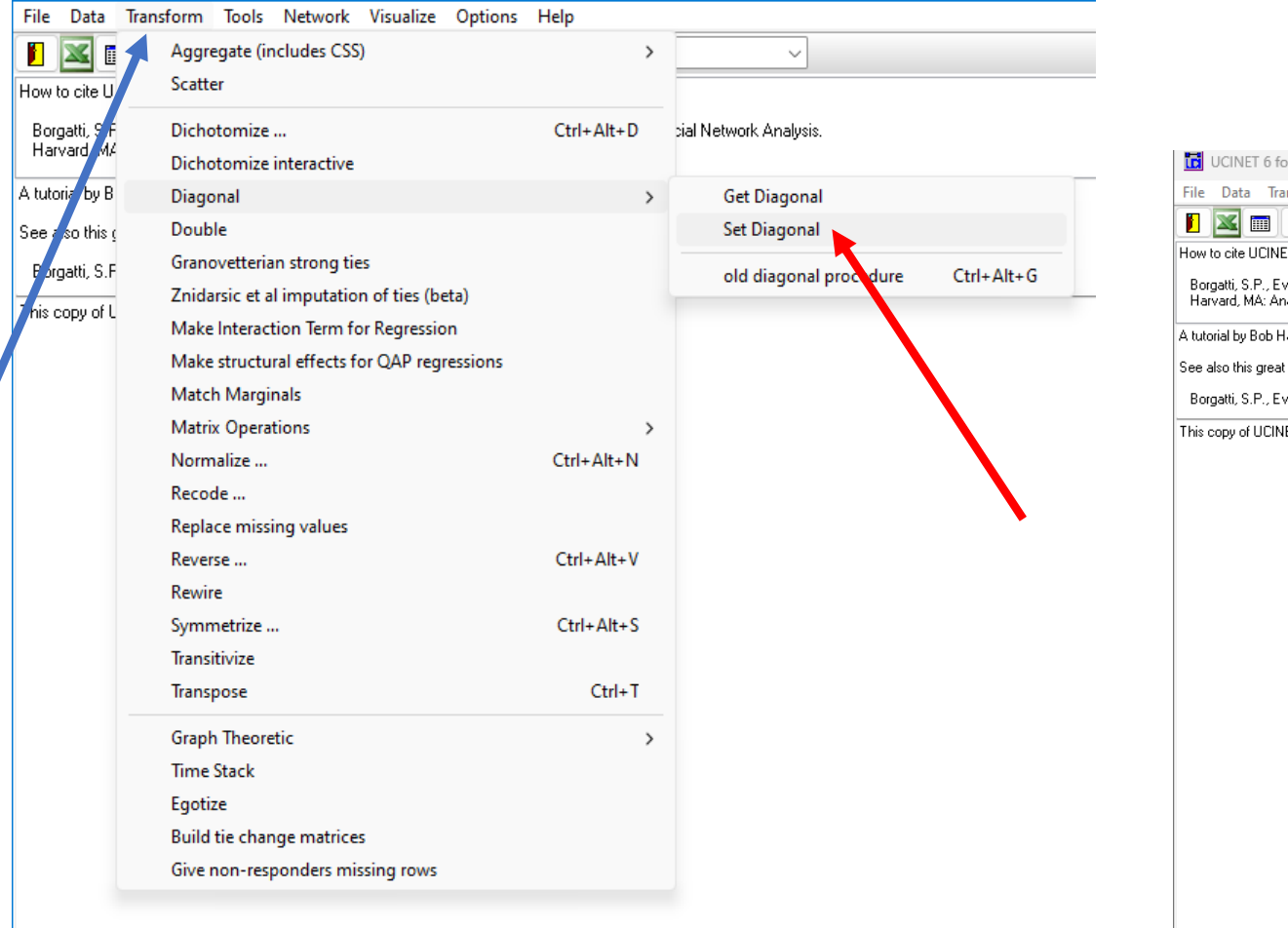

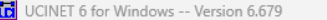

### Data Transform Tools Network Visualize Options Help<br> $\boxed{\phantom{\big|}}$   $\boxed{\phantom{\big|}}$   $\boxed{\phantom{\big|}}$   $\boxed{\phantom{\big|}}$   $\boxed{\phantom{\big|}}$   $\boxed{\phantom{\big|}}$   $\boxed{\phantom{\big|}}$   $\boxed{\phantom{\big|}}$   $\boxed{\phantom{\big|}}$   $\boxed{\phantom{\big|}}$   $\boxed{\phantom{\big|}}$   $\boxed{\phantom{\big|}}$   $\boxed{\phantom{\big|}}$   $\boxed{\phantom{\big|}}$

o cite UCINET:

rgatti, S.P., Everett, M.G. and Freeman, L.C. 2002. Ucinet 6 for Windows: Software for Social Network Analysis.<br>rvard, MA: Analytic Technologies.

..<br>brial by Bob Hanneman & Mark Riddle is available here: http://faculty.ucr.edu/~hanneman/nettext/

also this great book:

gatti, S.P., Everett, M.G. and Johnson, J.C. 2013. Analyzing Social Networks. Sage Publications.

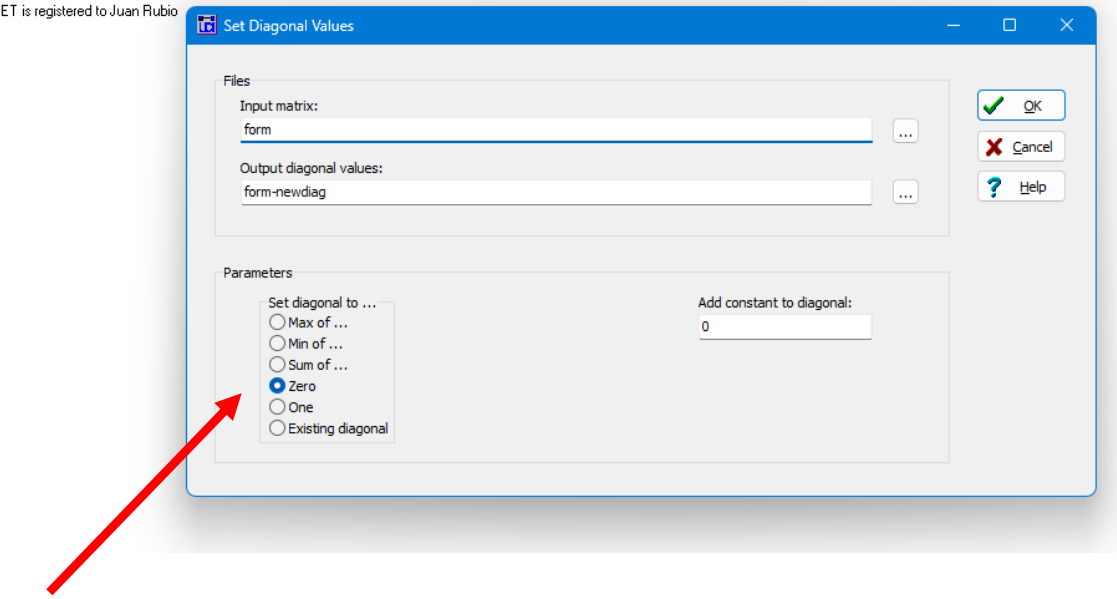

 $\vee$ 

Si transformamos la matriz de modo 2 en una matriz de modo 1 por el procediomiento que aparece en Ucinet como Old, tendríamos que seleccionar el método Minimums (for valued data).

Al convertir la matriz a modo 1, la diagonal puede aparecer con valores. En este caso, habría que eliminar esos valores (no vamos a tener en cuenta que una persona se relacione consigo misma). Para eliminar la diagonal, vamos a Transform  $\rightarrow$  Diagonal  $\rightarrow$  Set Diagonal y seleccionamos el parámetro 0.

### Ya tendríamos una matriz simétrica con esta forma:

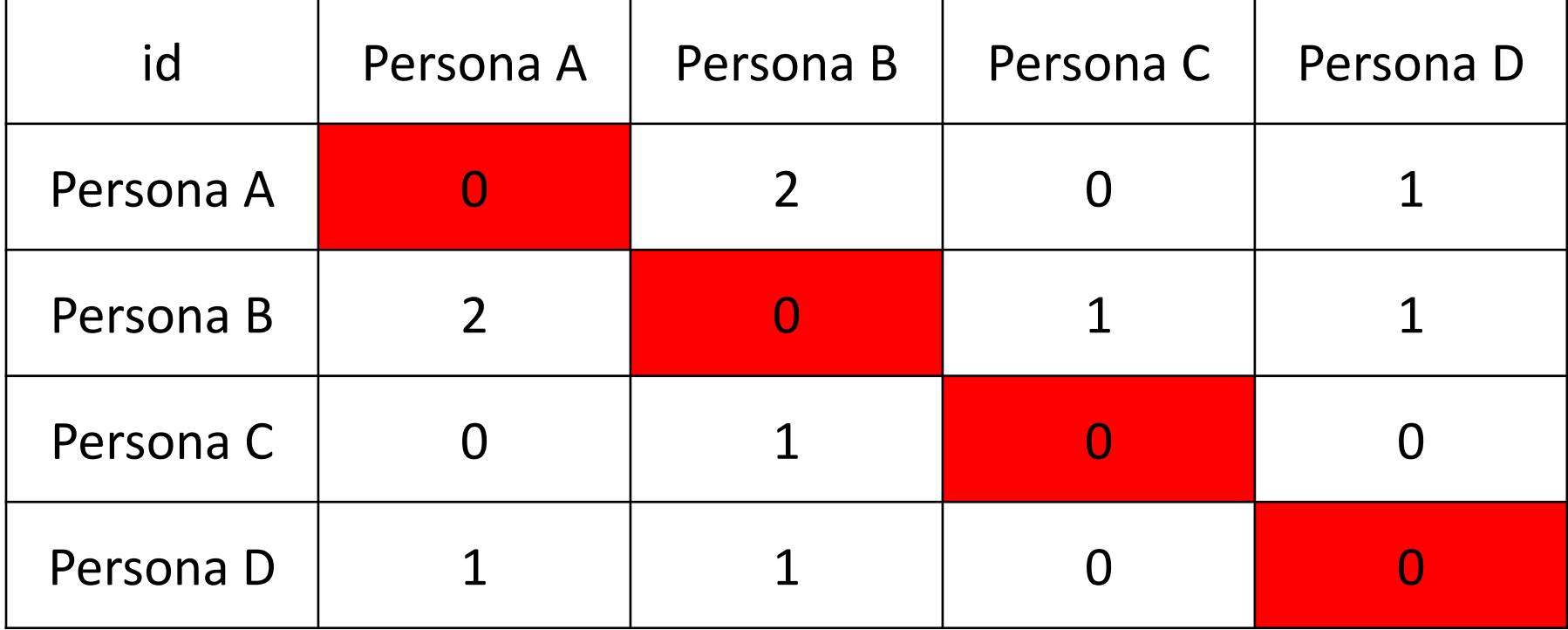

c) Si tenemos los datos con forma de matriz, en DL Editor los pegaríamos y seleccionaríamos el formato de datos **Matrix (incl. attributes, 2-mode, etc)** para que nos genere el archivo.

d) Si tenemos los datos como una lista de los actores con los que se relaciona cada actor, tendríamos que pegarlos en DL Editor y seleccionar la opción **Nodelist1 (ego alter1 alter2 ...)**

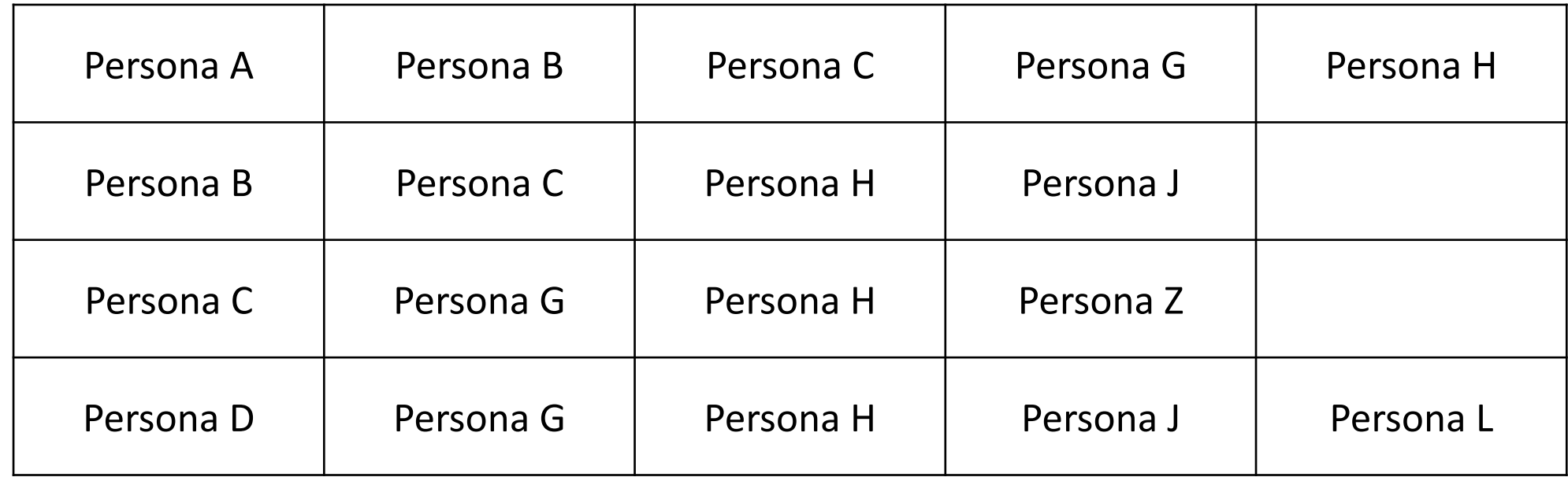

## El resultado sería una matriz como la que se muestra a continuación, que habría que simetrizar como se ha explicado con anterioridad:

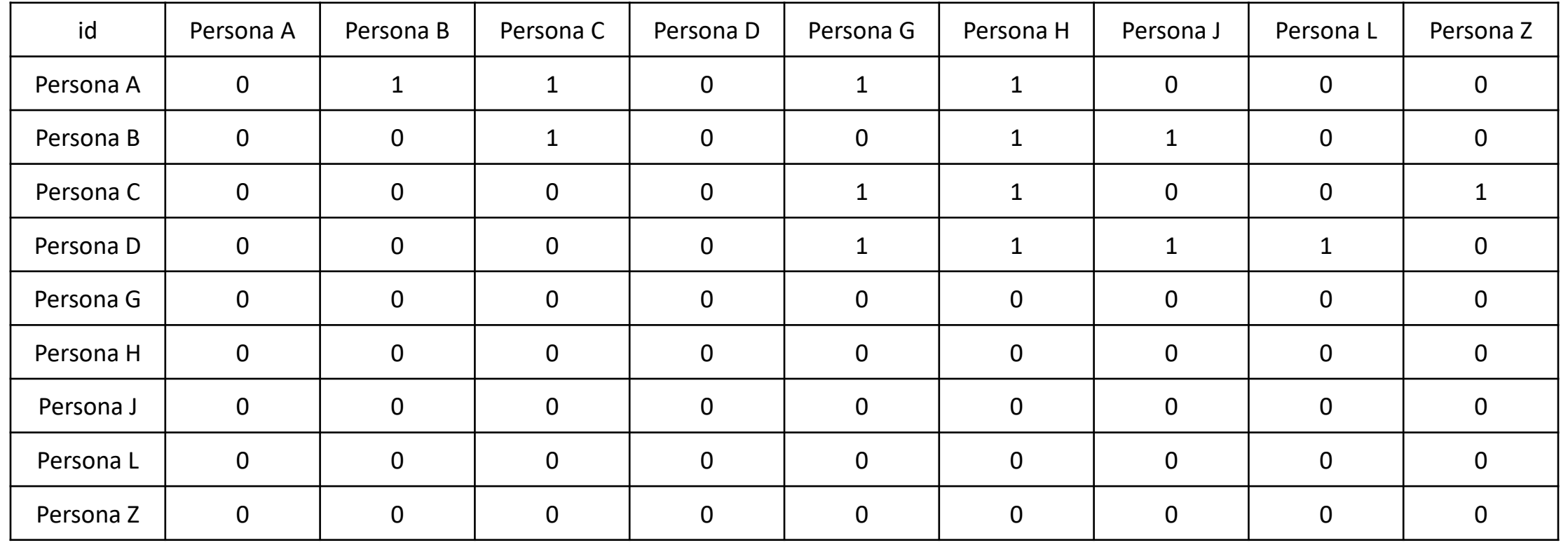

e) Si los datos aparecen como una lista en la que se muestran los eventos en los que participa cada persona, se pegarían en DL Editor y se guardarían como **Nodelist2 (woman event1 event2 ...)**.

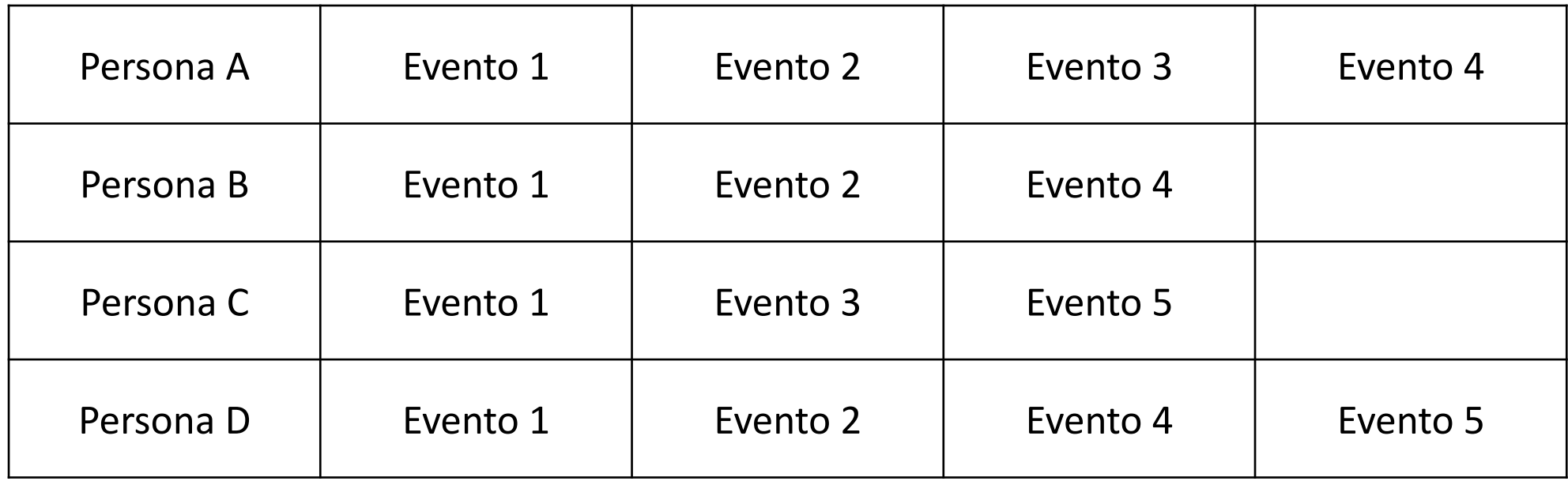

### Y el resultado sería esta matriz de modo 2:

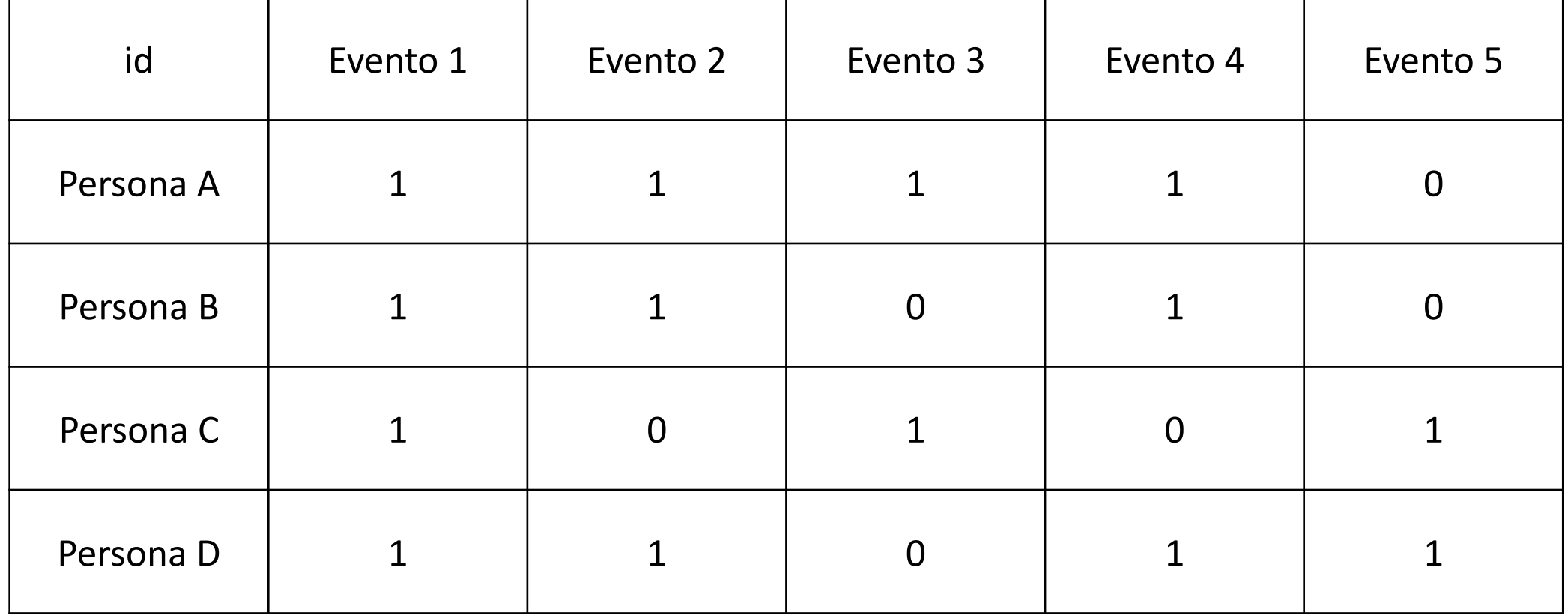

Para finalizar, también podemos exportar las matrices desde los archivos de Ucinet hasta un archivo de Excel, para poder trabajar con otros programas.

(Si guardamos el archivo de Excel como archivo "CSV delimitado por comas" podremos importarlo posteriormente desde programas como Gephi)

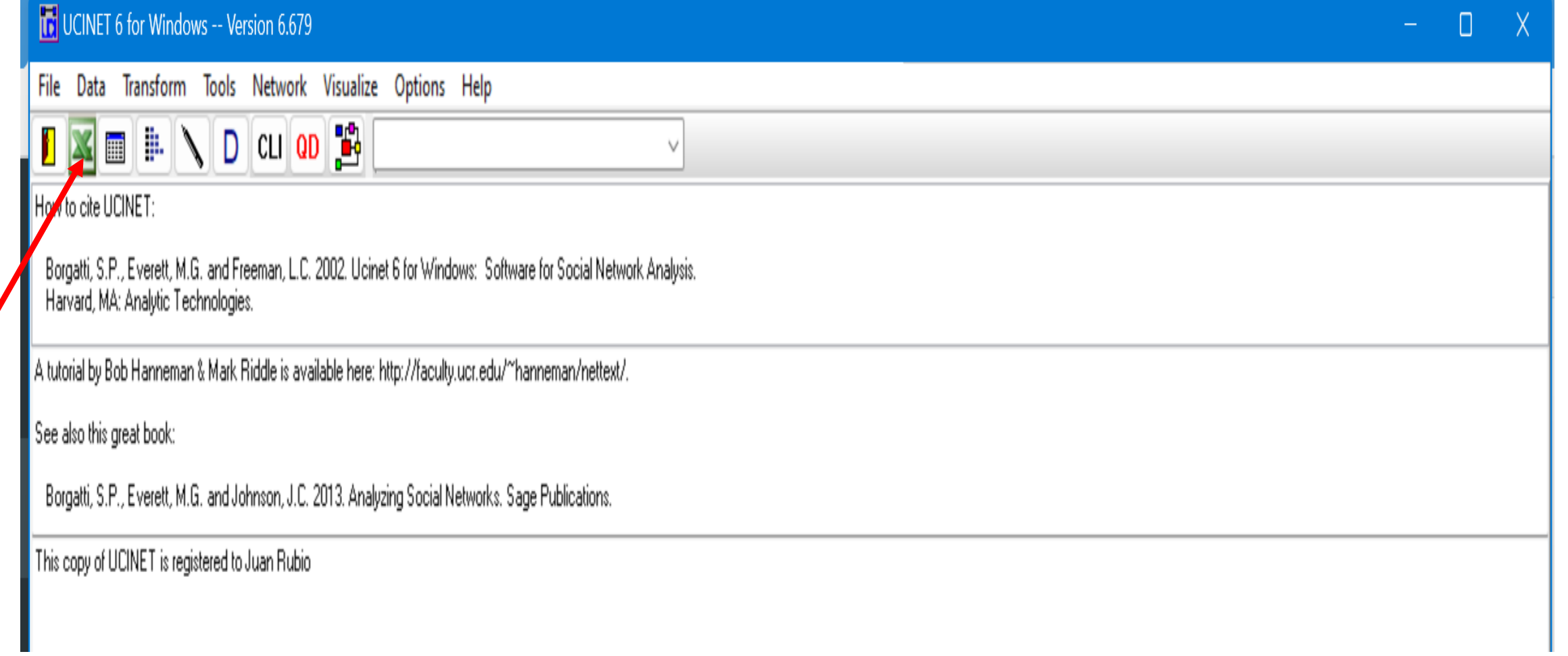